## Sending a message to WORLDOX using AccuRoute Desktop

For detailed information on sending messages using AccuRoute Desktop, consult the user guide located at: http://www.omtool.com/documentation/Accuroute/v22/AccurouteDesktop/AccuRouteDesktop/22UserGuide.pdf

## To send a message to WORLDOX using AccuRoute Desktop:

I Start AccuRoute Desktop. Click **START**, go to the Omtool programs group, and select **AccuRoute DESKTOP**. Log in if prompted. The application appears on your desktop.

| Untitled - Ar                | cuRoute Desktop                                                                               |                                           |
|------------------------------|-----------------------------------------------------------------------------------------------|-------------------------------------------|
| Ele Edit Yew                 | Look Help                                                                                     |                                           |
| New                          | 🗿 Open ED 🛛 Eave ED 🕴 🔂 Weyr RS 💰                                                             | gynt RS 🛛 tail send 🔄 Optjons 🛛 🥥         |
| Recipients<br>Type           |                                                                                               | Press Add to profile document             |
| E-mail<br>Printer<br>Workdox | DOC (DCR text)<br>PDF (moge)<br>R0F (moge)<br>R1F (DCR text)<br>TIFF (moge)<br>TXT (DCR text) | Add E-mail copy to tomm@acme.hardware.com |
| Type                         | Destination                                                                                   | Document Format                           |
| I∢<br>□ Billing A            | UTHOR CLIENT                                                                                  |                                           |
| Content                      | GENT                                                                                          | MATTER                                    |
| Subject:                     |                                                                                               |                                           |
| Comments:                    |                                                                                               | X                                         |
| Attachments:                 | Submitted document(s) here                                                                    | 0                                         |
|                              |                                                                                               | ×                                         |
|                              |                                                                                               |                                           |
|                              | tomm@arme.bardwa                                                                              | e.com RHINOSE2AR3                         |

2 Select the destination type **WORLDOX** in the **RECIPIENTS TYPE** list and select a file format for your message in the **FORMAT** list.

For more information on the available file formats, consult the AccuRoute Desktop User Guide.

3 Click **ADD**. The WORLDOX - Select Profile Group window appears.

| File Edit V                                        | - AccuRoute De<br>Tew Tools Help  |                                                                                    |                                 | _ X                                             |   |
|----------------------------------------------------|-----------------------------------|------------------------------------------------------------------------------------|---------------------------------|-------------------------------------------------|---|
| New                                                | 👙 WORLDOX - I                     | Dmtool - Import                                                                    |                                 | 🗶 🍓 WORLDOX - Quick Profiles                    | ? |
| Recipients<br>Type<br>E-mail<br>Printer<br>Worldox | Profile Group                     | WORLDOX - Select Profile Group Profile Group  All  All  All  All  All  All  All  A | 2 x  <br>gadeProfie<br>≰ Remote | My Save File Profiles Public Save File Profiles | × |
| Billing     Content     Sybject:     Comment       | Descriptio<br>Add1 Comment        |                                                                                    |                                 |                                                 |   |
| Attachme                                           | Dec ID Save As Forma PDF Document |                                                                                    | Cencel                          |                                                 | × |

4 Select the appropriate WORLDOX Profile Group. The WORLDOX - Omtool - Import window appears.

| Untitled - AccuRoute Desktop |                                           |                      | X                                   |          |
|------------------------------|-------------------------------------------|----------------------|-------------------------------------|----------|
| File Edit View Tools Help    |                                           |                      |                                     |          |
| WORLDOX - Omtool - Import    | 1 m m 1                                   | X                    | WORLDOX - Quick Profiles            | ? ×      |
| WORLDOX - Officiol - Import  |                                           |                      |                                     |          |
| Profile Group 🔮 Client Files | S                                         | ame As Quick Profile | My Save File Profiles Public Save F |          |
| Client                       | <ul> <li>Client is Required!</li> </ul>   |                      | Quick Profiles     Department       | <u> </u> |
| Matter                       | <ul> <li>Matter is Required!</li> </ul>   |                      | - Client Files                      |          |
| Doc Type                     | <ul> <li>Doc Type is Required!</li> </ul> |                      | - 🖉 Private Files                   |          |
| Author 1                     | Musser, Tom                               |                      |                                     |          |
| Typist                       | <ul> <li>Typist is Required!</li> </ul>   |                      |                                     |          |
|                              |                                           |                      |                                     |          |
|                              |                                           |                      |                                     |          |
| Description:                 |                                           | • 💖                  |                                     |          |
| Addi Comments:               |                                           |                      |                                     |          |
|                              |                                           |                      |                                     |          |
|                              |                                           | Save Path:           |                                     |          |
| Doc ID [NewDoc]              | •                                         | C Manual<br>C Auto   |                                     | <b>T</b> |
|                              |                                           |                      |                                     | -        |
| Save As Format:              | Unsecured.                                |                      | _                                   |          |
| PDF Document (*.pdf)         | Security                                  | OK Cancel            | Load                                |          |
|                              |                                           |                      |                                     |          |
|                              |                                           |                      |                                     |          |
|                              | tomm@acme.hardware.com                    | RHINOSE2AR3          |                                     |          |

Do not select a Private Profile Group. Doing so will store the document on your local workstation rather than on the network.

For information on using billing, consult the AccuRoute Desktop User Guide or your system administrator.

Omtool, Ltd. • 6 Riverside Drive, Andover, MA 01810 • http://www.omtool.com Omtool Europe • 25 Southampton Buildings, London WC2A IAL United Kingdom

© 2008 by Omtool, Ltd. All rights reserved.

## Continued: Sending a message to WORLDOX using AccuRoute Desktop

5 Complete the WORLDOX - Omtool - Import window and click **OK**.

| 1                                                    | w Tools Help WORLDOX - Omtool - Import                                                                                                    | × world      |
|------------------------------------------------------|----------------------------------------------------------------------------------------------------|--------------|
| Recipients -<br>Type<br>E-mail<br>Printer<br>Workdox | India Group, y Clear, Pries     Same As     Quick P       Clear, 1000     Control Logid Systems     Outcol Topic Systems       Matter     3000     Discloarent Support atom       Occ. Type     Ballips     Band       Author     1     Masser, Tom       TypeR     Workson, Tom     X       Description     Logid C     Working | offe My Save |
| Sybject:<br>Cogmen/<br>Attachme                      | Dec ID [DeexDoc] v Save As Format:                                                                                                    |              |

When the upload is complete, a destination appears in the message.

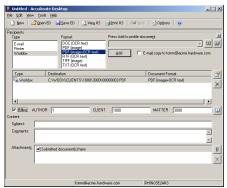

▶ When you create a Routing Sheet for WORLDOX, AccuRoute creates a placeholder for the document. never open, edit, or delete this placeholder.

- 6 Add content to your message.
  - **a** Locate the **CONTENT** section at the bottom and type a subject and comments.
  - b Add any attachments you want to send with your message. Click the paperclip icon and do one of the following:

**FILE** - Select this option to attach a file saved from your computer or network share. Go to the file, select

it, and click **OPEN**. The file appears in the attachments list.

**WEB DOCUMENT** - Select this option to attach a web page from the Internet. Type the address of the web document, choose a file name for the attachment, select a file format for this attachment (such as PDF or HTML), and click **OK**.

| Untitled - A | ccuRoute Desktop                           |                                | X                        |
|--------------|--------------------------------------------|--------------------------------|--------------------------|
| Ele Edit Yer | Tools Help                                 |                                |                          |
| New 2        | 🚰 Open ED 🛛 🛃 Save ED 🛛 🛄 We <u>w</u> RS 🖉 | gerint RS 🕴 🖾 Sgnd 📗 👌 Optjons | : 0                      |
| Recipients   |                                            |                                | eri .                    |
| Type         | Fogmat:                                    | Press Add to profile document  | 2                        |
| E-mail       | DDC (BCR test)<br>PDF (image)              | ]                              | - <u>10</u>              |
| Printer      | PDF (mage)<br>PDF (mage+0CB text)          | Add E-mail copy to to          | mm@acme.hardware.com     |
| wondox       | RTF (OCR text)                             | in Land copy to to             | ming-active hardware.com |
|              | TIFF (image)<br>TXT (DCR text)             |                                |                          |
|              |                                            |                                |                          |
| Type         | Destination                                | Document Fo                    |                          |
| Worldox 💭    | C:\wD0x\CLIENTS\1000\3000\00               | 100003.PDF PDF (image+         | OCR test)                |
|              |                                            |                                | ~                        |
|              |                                            |                                |                          |
| 1            |                                            |                                | 1.1                      |
|              |                                            |                                |                          |
|              | UTHOR 1 CLIENT                             | 1000 MATTER                    | 3000                     |
| Content      |                                            |                                |                          |
| Subject:     |                                            |                                |                          |
| Comments:    |                                            |                                | 1                        |
|              |                                            |                                | -                        |
|              | 1                                          |                                | <u>*</u>                 |
| Attachments: | Submitted document(s) here                 |                                | )<br>×                   |
|              | TermsAndConditions.txt                     |                                | 1041                     |
|              |                                            |                                | ×                        |
|              |                                            |                                |                          |
|              |                                            |                                |                          |
|              |                                            |                                |                          |
|              | tomm@arme.bardw                            | are-com RHINOSE2AR3            |                          |

7 Do any of the following:

**Send the message immediately** - Click **SEND** on the toolbar. A message box indicates that your message has been sent to the server. (Your message must have at least one attachment.)

Save the message as an Embedded Directive -Click SAVE ED on the toolbar, type a title for the Embedded Directive, and click SAVE.

Print a Routing Sheet that can be scanned with hard copy documents - Save the message as an Embedded Directive. Then click **PRINT RS** on the toolbar. AccuRoute Desktop creates a Routing Sheet containing the Embedded Directive and displays it as a PDF file on your desktop. Print the Routing Sheet and include it as the first or last page of the hard copy document. Take the document to a network scanner and scan it using the instructions provided by your network administrator. (Your message can include both electronic and hard copy documents.)

Omtool, Ltd. • 6 Riverside Drive, Andover, MA 01810 • http://www.omtool.com Omtool Europe • 25 Southampton Buildings, London WC2A IAL United Kingdom

© 2008 by Omtool, Ltd. All rights reserved.